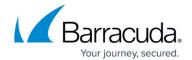

## **Adding a Network Location**

https://campus.barracuda.com/doc/77402496/

## **Adding a Network Location**

To add a network location, perform the following steps.

1. Type the network path address in the Path field as shown in the example below.

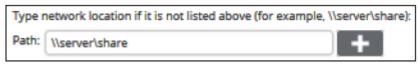

The add button is activated.

2. Click the add button

Adding a Network Location 1/2

## Barracuda Intronis Backup

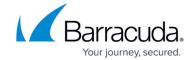

## **Figures**

- 1. Network 1.png
- 2. Network 2.png

© Barracuda Networks Inc., 2024 The information contained within this document is confidential and proprietary to Barracuda Networks Inc. No portion of this document may be copied, distributed, publicized or used for other than internal documentary purposes without the written consent of an official representative of Barracuda Networks Inc. All specifications are subject to change without notice. Barracuda Networks Inc. assumes no responsibility for any inaccuracies in this document. Barracuda Networks Inc. reserves the right to change, modify, transfer, or otherwise revise this publication without notice.

Adding a Network Location 2 / 2